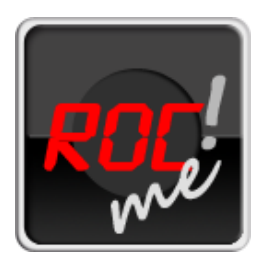

# Quick getting started tutorial - last updated: 01/06/12

The typical use of ROL me! involves the following steps:

- 1. creating [a corpus file](#page-0-0)
- 2. creating [a project](#page-0-1)
- 3. [creating](#page-1-0) a user
- 4. [recording](#page-1-1)

# <span id="page-0-0"></span>1) Creating a corpus file

A corpus file is a simple text file containing 2 kinds of information, separated by a tab, on each line:

- a file identifier
- the sentence to be read

The file identifier is followed by a tab which tells ROL me/ that the characters after the tab should be displayed on

the computer screen.

If you want to include instructions, replace the file identifier by //

Please note:

- don't forget the tab after //
- the file identifier will be included in the name of the sound file
- each sentence will be saved in a different sound file

Corpus files must be saved as UTF-8 text files. More information on corpus files can be found [here.](#page-6-0)

Advanced users: ROL me! corpus files are HTML-compliant; in other words, you can use (most) standard HTML tags

to change the style of the display (colour, font size, etc.). More information and examples can be found [here.](#page-6-1) Sample corpus files are available from the ROL me! [website.](http://www.ddl.ish-lyon.cnrs.fr/Download/index.asp?Action=Edit&Langue=EN&Page=ROCme&Menu=faq)

Example (replace  $[tab]$  by a real tab):

//[tab]This is an instruction 01[tab]This is sentence number 1 02[tab]This is sentence number 2

# <span id="page-0-1"></span>2) Creating a project

Once the program has been started, click New Project.

Fill in the form on the screen. Most field labels are explicit.

Order lets you choose whether the sentence should be displayed in the same order as in the corpus file (Normal) or in random order (Shuffle).

Focus: if Yes is checked, a mask with a fixation point appears before each stimulus; recording starts before the stimulus appears. This is useful when:

- you do not want participants to see the stimulus before the recording starts,
- you want to time when the stimulus appears,
- you want to make sure that the recording has already started when participants utter their first word.

Note that with the Focus option, sound files are automatically saved to disk when you stop the recording.

Split: if No is checked, each participant will see all stimuli. If Yes is checked each participant will see a predefined subset of the corpus [\(more…\)](#page-8-0).

Repeat makes it possible to record several sound files for a single stimulus.

Allow Clipping: if No is checked, the user will not be allowed to save the current recording to disk if at least one sample has been clipped. If Yes is checked, saving clipped signals will be possible. Clipping is equivalent to saturation.

Administrator Password lets the investigator choose a password (more...).

The XML Users box is for advanced users. You may leave it as it is for the moment (more...).

Show Clock: a timer counts down the remaining time from a preset value. (more...).

Background Color: set the color of the box within which stimuli appear. Default is white.

User information filled by: if you choose Users, the latter will be prompted to fill in the questionnaire before the recordings.

Rate Hz is the sampling rate, Bits is the quantization rate (resolution, bit depth), and Channels lets you choose between Mono and Stereo. Unless you have serious reasons to change them, we recommend that you stick to default values for these 3 fields (custom audio settings have been disabled in Version 2.0 but are expected to be back very soon).

Once all fields have been filled in, save the project. Note that Project Name, Working Directory, Order, Focus, Split, and Repeat will no longer be editable.

# <span id="page-1-0"></span>3) Creating a user

Creating a new user (or loading existing users) presupposes that a project has been loaded. Click the USERS tab, and create a new user by clicking New User. Enter a suitable name, and click Done. The metadata form (if such a form has been linked to the project at project creation) will appear after clicking on the Edit User button. User metadata can be provided at any time.

# <span id="page-1-1"></span>4) Recording

Go to the PLAYER tab. This presupposes that a project and a user have been loaded. At the beginning of a recording session, you should make sure that

- 1. the right audio input is selected
- 2. the recording level is adequate

Once all hardware connections have been checked, let the user speak through the microphone and examine the behavior of the input gain meter in the top left-hand side of the screen.

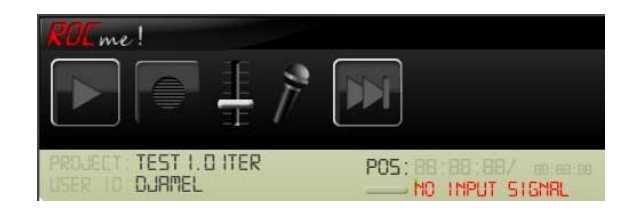

In the figure above, the gain meter says "NO INPUT SIGNAL". The input gain slider should be adjusted and/or the user should try to speak louder or closer to the microphone. If the "NO INPUT SIGNAL" warning remains, then it very probably means that the wrong audio input was selected.

If the corpus contains instructions, they will be displayed on the screen. Click  $\Box$  to move to the 1<sup>st</sup> sentence.

Click  $\Box$  to start recording, the button then changes to  $\Box$ . Click  $\Box$  to stop recording.

The input gain meter continuously monitors the sound level: you should make sure the level meter remains green. If it becomes orange (clipping allowed) or red (clipping not allowed; this parameter can be set at project creation), it means that samples have been clipped (and the signal is therefore saturated). In this case, you might want to re-record the sentence, after doing one of the following:

- increase distance between mouth and microphone
- adjust the gain slider  $\stackrel{\textstyle\pm}{\pm}$

 $\blacktriangleright$  lets users play back what they have just recorded.

 $\Box$  click this button to save the recording to disk and move on to the next sentence.

In some cases, users may want to split the recording into several sessions. ROL me! will automatically locate the last

sound file recorded by the current user. If the corpus file starts with instructions, **WI** will allow users to jump directly to the right sentence. This occurs in XP mode only [\(learn more about Administrator vs. XP](#page-9-0) mode).

Note: alternatively, you can press the space bar to start and end recording. Press Enter to save the current recording to disk and move on to the next sentence. The Tab key allows you to play back the current recording.

(Note: demo projects are available from ROL me! website.)

# End of getting-started tutorial

# Advanced functions - last updated: 01/06/12

- 1. [XML Users box](#page-3-0)
- 2. Corpus files
- 3. [HTML formatting in the corpus file](#page-6-1)
- 4. Split mode
- 5. [Other features and cool tips](#page-8-0)

# <span id="page-3-0"></span>The XML User Input box

### **Basic principle**

When you create a new project, the form contains a text box entitled XML User Input. In this box, a default XML template file has been provided, looking something like this:

```
<user>
   <field id="login"></field>
   <field id="First_name"></field>
   <field id="Surname"></field>
   <field id="sex" type="single">
     <field id="M"></field>
     <field id="F"></field>
   </field>
   <field id="Birthdate" type="date"></field>
   <field id="Language"></field>
   <field id="Comments"></field>
</user>
```
The XML-formatted text is the basis for the User Complementary Information (UCI) form that will be used to collect user metadata. You can remove it with the Empty button, load a pre-existing XML file (File button), paste XML data directly, and/or edit the XML directly within the box. If you click the Preview button, a (non editable) preview of the form will appear on the right of the screen. Note: once a project has been saved, the XML template – whether provided through a separate file or directly through the XML User Input box – will no longer be editable.

The syntax is straightforward, and it follows a tree structure. In the example above, user is the root element. Whatever appears between the opening tag <user> and the closing tag </user> relates to user. In ROL me! XML files,  $\langle$ user> is the most basic element in the structure; everything you add should be a child element of  $\langle$ user>.

Now, let's have a look at the following line:

### <field id="Birthdate" type="date"></field>

A new field has been created with the opening tag  $\le$ field ... > and the closing tag  $\le$ /field>. Within the opening tag, there is a list of attributes with their assigned value between double quotes. For instance, the  $id$  attribute has the value Birthdate.

#### **Attributes**

#### *id*

The id is the only compulsory attribute for a ROL me! field to be valid. The expected value is an alphanumeric string (avoid spaces and special symbols). The value of id will be displayed in the user form as a label for the field. If you think an id is not explicit enough for the user, you can create tooltips with the [lbl](#page-5-0) attribute. In this case, the value of lbl will replace that of id in the final form as a label for the field.

### *lbl*

The value of this attribute – a string of characters – will appear as the label of the field in question and also as a tooltip when the user hovers the cursor over the corresponding field in the user form. Note that only the first 40 characters or so will be displayed the final form (hence the usefulness of tooltips).

#### *type*

The type attribute is intended to describe the kind of data the field can contain. Although specifying a type is not compulsory, we strongly recommend that you do it because subsequent versions of ROL me! will use types to compute summaries of the metadata. The following are possible values:

**age**: the field can contain integers (years) or years + months. In the latter case, the convention is that years and months should be separated by a semi-colon; e.g., 3;8 means 3 years and 8 months.

**choice**: choose one or several items from a set. Example:

```
 <field id="Accomodation" lbl="Type of accommodation of the informant" 
type="choice">
        <field id="House"/>
        <field id="Flat"/>
        <field id="Residential" lbl="residential area"/>
        <field id="Housing" lbl="housing estate"/>
        <field id="Public" lbl="public housing"/>
        <field id="Block" lbl="block of flats"/>
        <field id="Complex" lbl="apartment complex"/>
        <field id="Etc"/>
      </field>
```
Fields of the choice type appear in the form as check boxes.

**date**: dates should conform to the following template: DD/MM/YYYY. Example: <field id="Date\_of\_recording" type="date"/>

**multiple**: indicates that the user can duplicate this field. For instance, in the following example, the speaker may speak more than one language, in which case, the plus sign allows her to create another field (which can be removed by clicking the minus sign); the resulting form is shown in the figure.

```
 <field id="Languages" type="multiple">
   <group>
     <field id="Spoken"/>
   </group>
 </field>
```
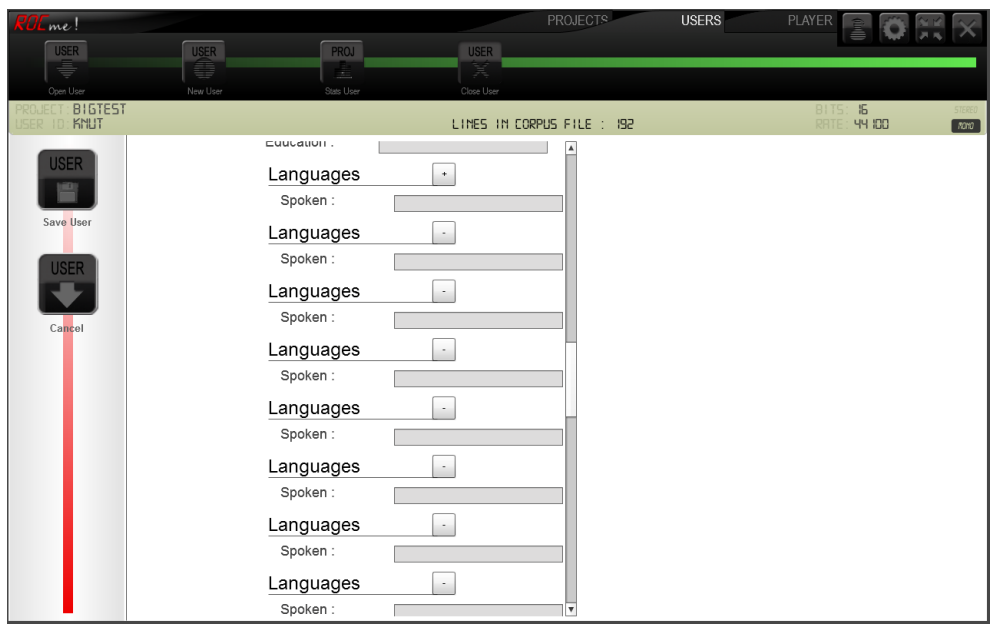

**number**: self-explanatory.

**single**: choose one and only one item among a set. Example:

```
 <field id="Sex" type="single">
   <field id="M"/>
   <field id="F"/>
 </field>
```
The single type appears in the form as a radio button.

## *required*

This optional attribute controls whether the field is required or not. Example:

```
 <field id="Sex" type="single" required="required">
   <field id="M"/>
   <field id="F"/>
 </field>
```
If a field is required, and the project option User information filled by has the value User, then the participant will not be able to leave the questionnaire and move on to the recording unless she has filled in all required fields.

## <span id="page-5-0"></span>Loading a pre-existing XML template file

As mentioned earlier, when creating a new project, your XML code for the project template can be entered directly in the XML Users box or prepared in a separate text file. For the latter, use a text editor (not word-processing software) and save the file with the .xml extension. The only important difference between the two methods is that the separate template file should start with an XML declaration

```
<?xml version="1.0" encoding="utf-8"?>
```
specifying the version and the type of encoding. Sample XML files are available from ROL me. [website.](http://www.ddl.ish-lyon.cnrs.fr/Download/index.asp?Action=Edit&Langue=EN&Page=ROCme&Menu=faq)

# <span id="page-6-0"></span>Corpus files

Corpus files are simple UTF-8 text files containing, on each line, a file identifier, a tab, and the sentence or word to be displayed on the screen. Corpus files should be prepared with a text editor (not a word processing program); standard programs like Notepad (Windows) or TextEdit (Mac) are perfectly adequate. These programs let the user choose the type of character encoding when she saves the file to disk: from the list of options, choose UTF-8.

Corpus files must be loaded at project creation: clicking the File button next to the Corpus field calls a dialog box for retrieving the corpus file on the disk. The corpus file is then copied to the project directory, and this copy then becomes the only version of the corpus that ROL me! reads. In other words, if you were to edit the corpus file after project creation, make sure you edit the corpus file within the directory of the current project, not the original version.

In the PLAYER tab, in Administrator mode, you may now (version 2.0) edit the corpus file in your text editor program and reload it in **me!** without – as was previously the case – closing the project. The Reload Corpus function can be found in the right-click menu.

#### Special tags in corpus files

If you want to include instructions, replace the file identifier by:

## //

You can also display images (instead of text). At project creation, ROL me! creates a directory called stimuli within the working directory (i.e. the folder with the name of your project). The procedure is as follows:

- 1. place your images in the stimuli folder,
- 2. in the corpus file, link the images to the corpus with the ROL me!'s special <img> tag (do not forget the file identifier and the tab before):

myImage[tab]<img>Image8.png

Similarly, ROL me! can display videos in .fly format, external html pages, or play mp3 audio files:

- 1. place your stimulus (.flv, .htm, .mp3) file in the stimuli folder,
- 2. link the stimulus file to the corpus file with the appropriate tag. Examples:
	- for a video file: myVideo[tab]<video>Video1.flv
	- for an external html page: myWebPage [tab]<html ext>htmlStimulus.htm
	- for an mp3 audio file: mySound [tab]<audio>Sound1.mp3

## <span id="page-6-1"></span>HTML formatting in the corpus file

HTML tags can be used in the corpus file in order to customize the display. HTML tags are available for both the instructions and the corpus itself. The aim of this section is to provide some examples. (Replace  $[tab]$  by real tab). Sample corpus files are available from ROL me! [website.](http://www.ddl.ish-lyon.cnrs.fr/Download/index.asp?Action=Edit&Langue=EN&Page=ROCme&Menu=faq)

Example 1:

```
//[tab]<html> <font color="#ff0000" size="+3">This is a comment</font>
```
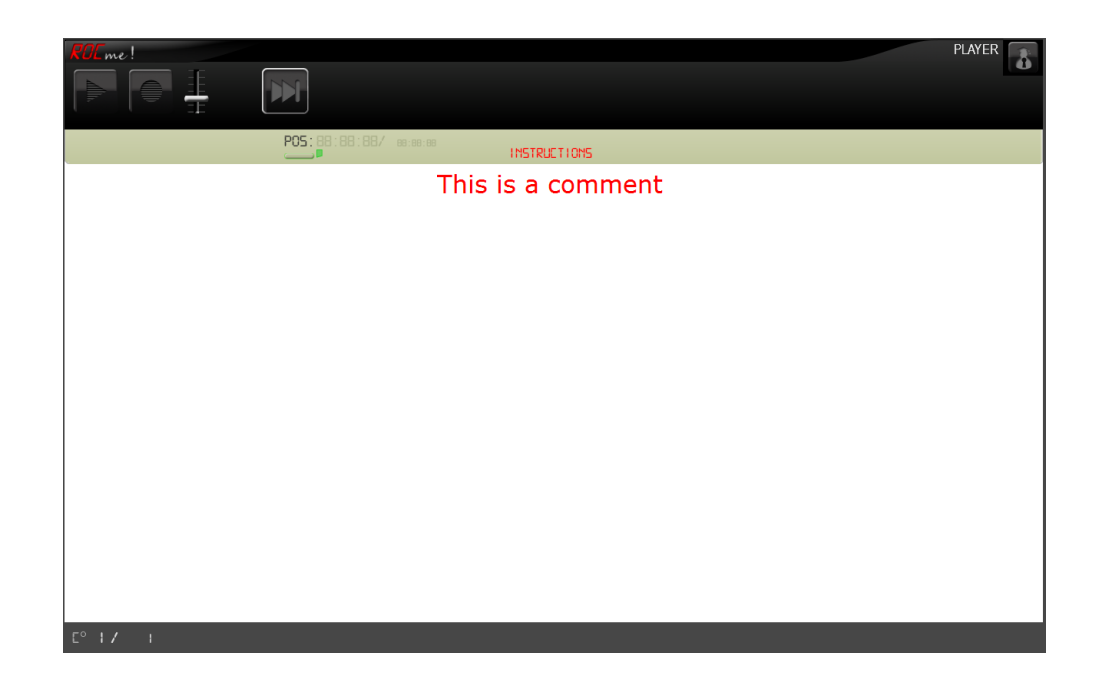

### Example 2:

passage[tab]<html><p align="justify" style="font-family:Comic Sans MS; fontsize:50px; color:#00f; background-color:#ddd;"> The North Wind and the Sun were disputing which was the stronger, when a traveler came along wrapped in a warm cloak. They agreed that the one who first succeeded in making the traveler take his cloak off should be considered stronger than the other. Then the North Wind blew as hard as he could, but the more he blew the more closely did the traveler fold his cloak around him; and at last the North Wind gave up the attempt. Then the Sun shined out warmly, and immediately the traveler took off his cloak. And so the North Wind was obliged to confess that the Sun was the stronger of the two.</p>

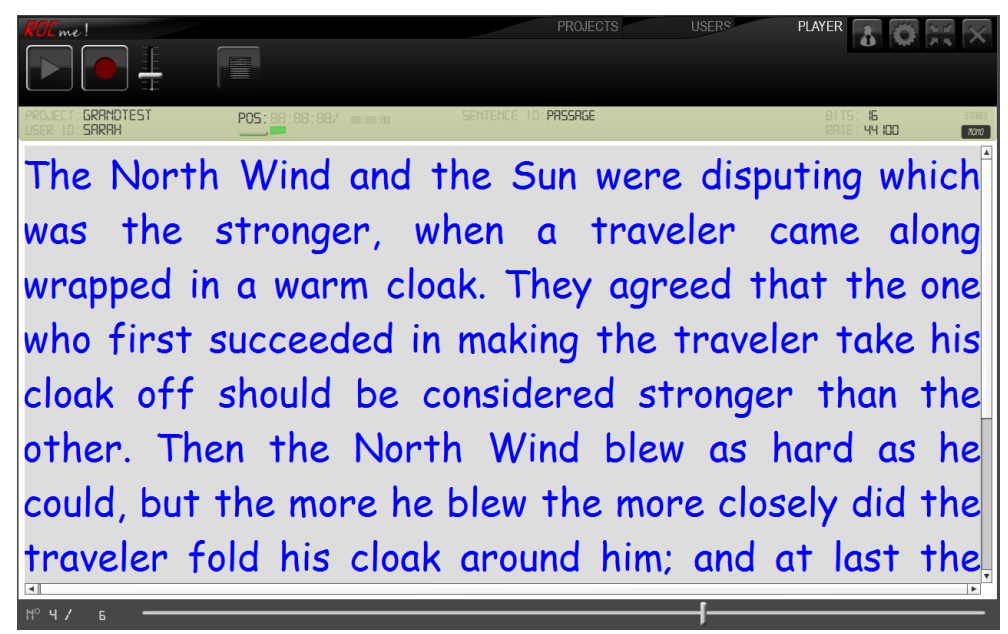

## Example 3 :

pot[tab]<html><table width="100%" height="100%"><tr><td align="center" valign="middle"><font color="#ff0000" size="+2">4.1. pot</font></td><td align="center" valign="middle"><font color="#00ff00" size="+3">4.2 put</font></td></tr><tr><td align="center" valign="middle"><font color="#0000ff" size="+4">5.1. pat</font></td><td align="center" valign="middle"><span

style="border:5px solid red;font-size:150px;color:#ff00ff:">5.2 pit</span></td></tr></table>

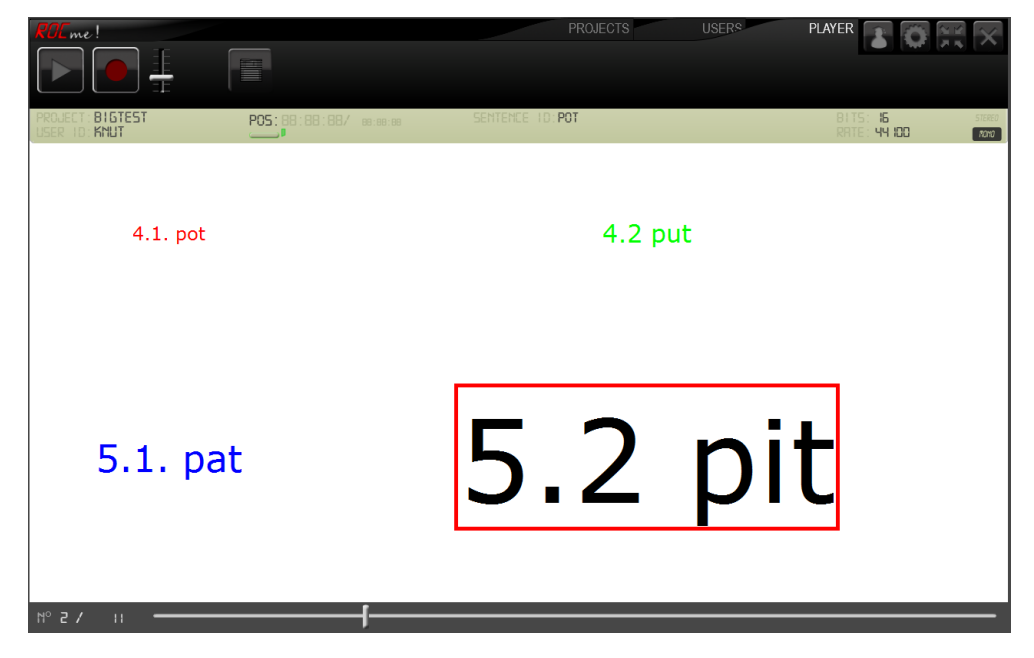

# <span id="page-8-0"></span>Split

The Split function allows participants to record a user-defined subset of sentences from the original corpus. This feature can be useful with very large corpora for applications like automatic speech recognition. At project creation, under the Split option, choose Yes. Then move to USERS tab, create a new user, and click the Edit User button. A form is displayed, with a field named Split. Here, you must supply the range of stimuli the current user will see, e.g.: 5-15.

# Repeat

Normally, one stimulus equals one sound file. The Repeat function overrides the constraint and allows speakers to record as many sound files as they want for each stimulus.

# <span id="page-8-1"></span>**Show Clock**

This function, in XP mode, displays a countdown timer that subtracts the duration of all recorded sound files from a preset value. Suppose for instance that some of your participants receive course credits for one hour of recording with you. Choose the Show Clock option in the PROJECT tab, create a new user in the USERS tab, then click the Edit User button. In the form, supply the desired value in minutes. This option is editable after project creation; i.e. within the same project, some speakers may be recorded with, and others without, the Show Clock option.

# <span id="page-9-0"></span>Administrator mode and Administrator Password

The PLAYER tab works in two modes: Administrator and XP. Unless a password has been set, you can freely move

from one to the other by clicking the following buttons:

In XP mode, only recording (stop), playback, saving, and next **221** are enabled. The user can also adjust the input

**A** and output  $\blacklozenge$  gains with the corresponding sliders:  $\bar{\ddagger}$  and **F** respectively.

In Administrator mode, the following (additional) features are available:

- a slider at the bottom of the screen to browse the corpus
- exit **me!**
- go to compact mode
- preferences

Setting an Administrator Password at project creation gives you the possibility to prevent the user from accidentally leaving the XP mode in the PLAYER tab.

The button  $\Box$  in the PLAYER tab indicates that a password has been set. If the user clicks the button, she will be prompted to enter a password.

# File names

For optimal management of sound files, file names contain many informative elements separated by underscores. Example:

001 002 toto G agathe deblouse.wav

**001** indicates that the file contains a recording of the first sentence that was displayed to the user.

**002** means that the sentence can be found on line 2 in the corpus file.

**toto** is the file identifier.

**G** (standing for Green) means that no clipping occurred (in other words: the gain meter remained in the Green). If clipping was allowed at project creation, and the signal has been clipped, then G will be replaced by **O** (for Orange).

**agathe** is the user ID.

**deblouse** is the project name.

# Navigating from the Project mode to the Compact mode, and window size

As of Version 2.0, window size is available in 2 flavors: full-screen or reduced in Project mode. Navigating from one to the other involves the Minimize or Maximize functions available from the right-click menu.

**me!** also has a Compact mode, which is a simple recorder with basic functions. Moving from Project to

Compact mode is accessible through the following buttons:  $\frac{1}{2}$  or  $\frac{1}{2}$ 

#### About

The About window can be accessed by clicking "**ROL** me!" in the main window or using the right click (Windows). It displays the version number and has links to ROL me! [Facebook page](http://fr-fr.facebook.com/rocmesoft) and e-[mail.](mailto:rocme@ish-lyon.cnrs.fr)

#### <span id="page-10-0"></span>**Automatic Output File Name**

In Compact mode, you may want to record a series of sound files with consistent names, and automatically incremented file IDs. The Automatic Output File Name function in the Preferences lets you do just that. Open Preferences window **. Check the Automatic Output File Name box**, select an output directory, and create a template. You may use 3 pre-defined variables that let you specify the number of digits for the file ID [dd], the time [time], and the date [date]. The following template:

[ddd] mySound [date] [time]

means that each file name will start with an automatically incremented ID composed of 3 digits, followed by the string mySound, plus the date and time of recording, all these fields being separated by an underscore. For instance, the first file name might look like this: 001\_mySound\_2012-4-23\_18-11-51.wav

The following one: 002 mySound  $2012-4-23$   $18-11-59$ .wav etc.

## Check for updates

A simple right click allows the user to check if a new version is available, and to download it. **ROC** me/ is expected to evolve to meet the needs of the scientific community involved in language research; we therefore recommend that you periodically check for updates.

### Gamepad

Mouse clicks or keyboard strokes may cause unwanted noises. A possible way round the problem is to let participants manage the recording with a gamepad. In order to do this, you need a gamepad and a gamepad mapper (often provided with the driver of your gamepad). The latter is a software program that converts input from the gamepad to key strokes. All you have to do is associate a gamepad button with one of the keyboard shortcuts in ROL me!: SPACE BAR (start and stop recording), ENTER (save recording to disk) and TAB (playback).

## Preferences window

This window can be called by clicking  $\Box$  In full-screen mode, it allows the Administrator to select the appropriate audio input. In compact mode, sampling rate, quantization size, and number of channels can also be set. Preferences in compact mode also feature a special function that lets the user create template for output file names (learn [more\)](#page-10-0).